ここでは別の端末からデータを引き継ぐ場合/Wi-Fi®接続の設定をスキップする手順を説明しています。「アプリとデータを保持」を利用す ると、以前に使用していた端末などからデータを引き継ぐことができます。Wi-Fi®の設定について詳しくは、本体内で利用できる『取扱説明 書アプリケーション』をご参照ください。

● ホーム画面に「アプリシート」を表示→[設定]→[Wi-Fi]→「OFF」をタップして「ON」に切り替えてもWi-Fi®接続の設定ができます。

※ 別の端末からのデータを引き継ぐ場合は、「アプリとデータを保持」を選択し画面の指示に従って操作してください。

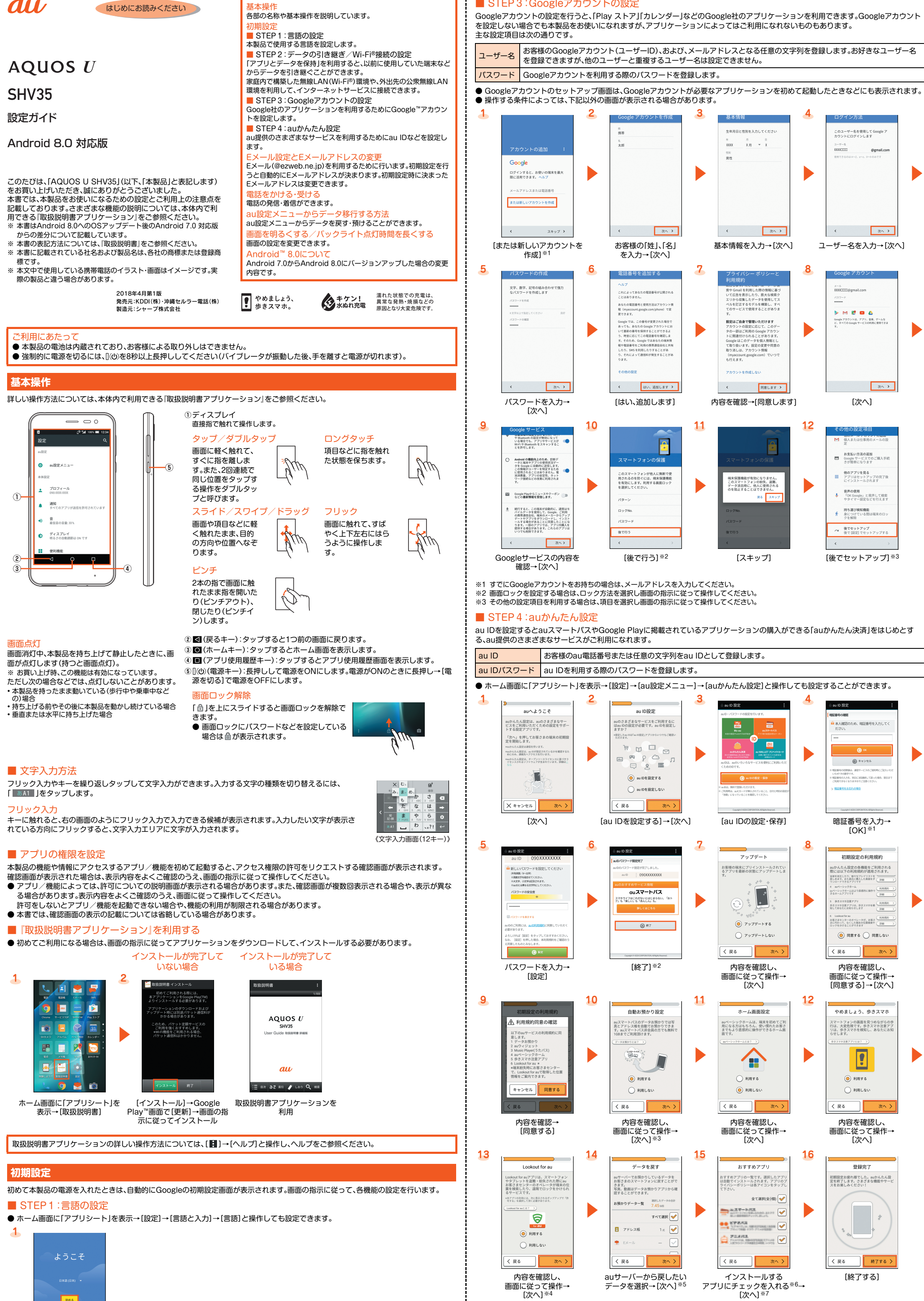

■ STEP3:Googleアカウントの設定

基本操作

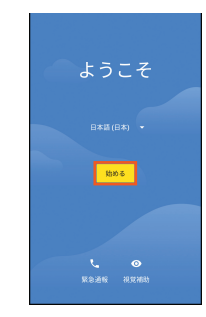

言語を選択→ [始める]

### ■ STEP2:データの引き継ぎ/Wi-Fi®接続の設定

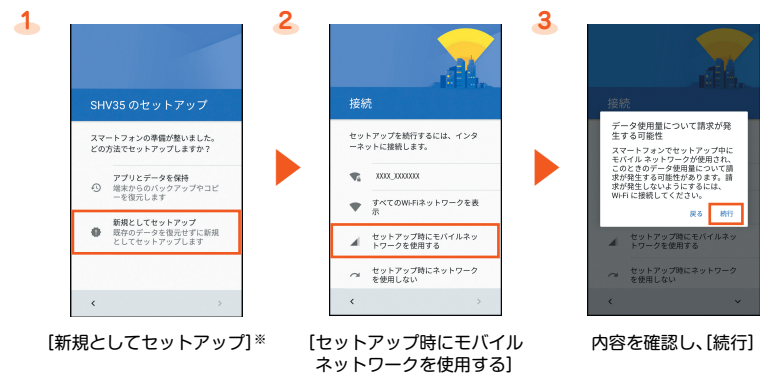

※1 初期値は、申込書にお客様が記入した任意の4桁の番号です。

※2 au IDの登録は完了です。

※3「データお預かり」アプリケーションを利用して、auサーバー上に写真とアドレス帳を自動的に預ける場合は、「利用する」を選択します。

※4 Lookout for auは各権限を許可することにより事前設定が完了します。<br>※5 Wi-Fi®接続やau Marketについての確認画面が表示された場合は、画面に従って操作してください。

※6 表示されるアプリや件数は更新される場合があります。

※7 アプリの復元画面が表示された場合は、画面の指示に従ってアプリ復元の操作をしてください。

初期設定後、ホームアプリを選択する画面が表示される場合があります。利用するホームアプリを選択してください(本書では「Feel Home」での操作を基準に記載しています。ホームアプリを切り替えた場合は、操作が異なるときがあります)。

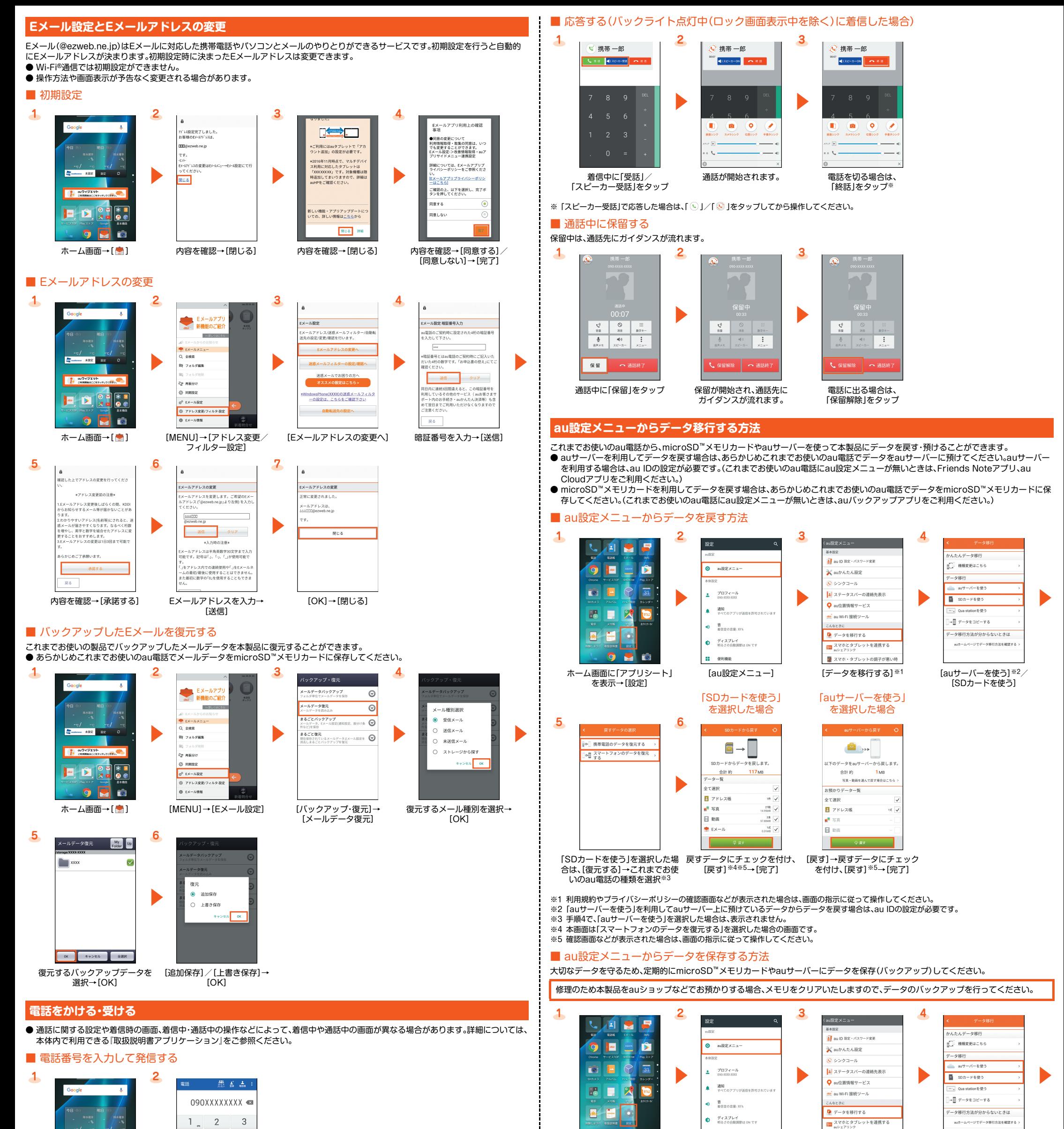

画面が暗い/すぐにバックライトが消灯してしまうと感じるときは、設定を変更してください。

本製品内のデータは次の操作で閲覧・再生することができます。 ● ホーム画面に「アプリシート」を表示→[コンテンツマネージャー]→表示したいデータをタップ

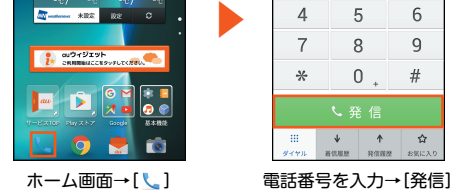

## ■ 着信履歴/発信履歴から発信する

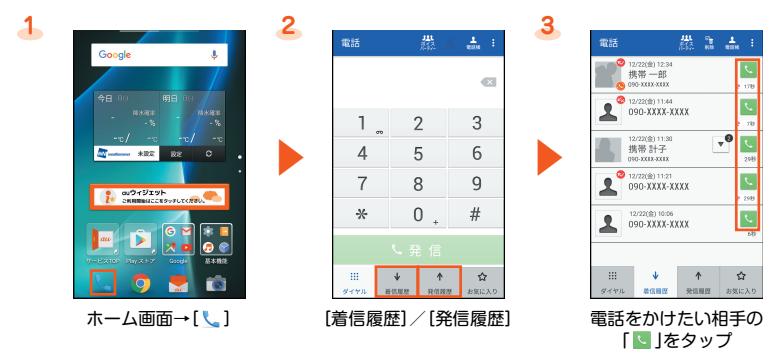

## ■ 電話帳から発信する

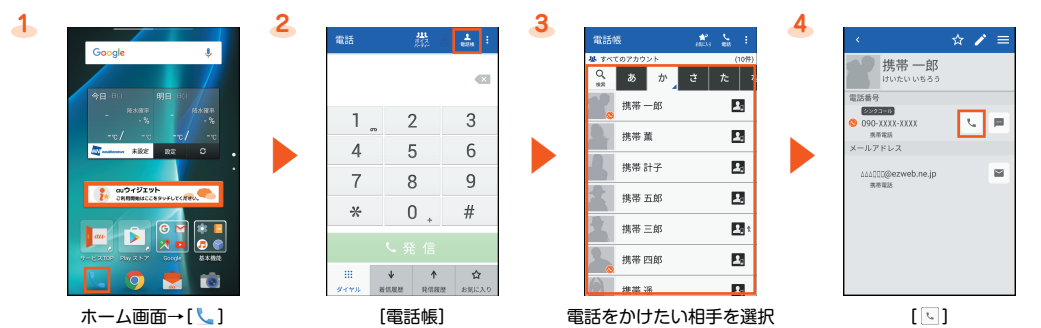

## ■ 応答する(バックライト消灯中、ロック画面表示中に着信した場合)

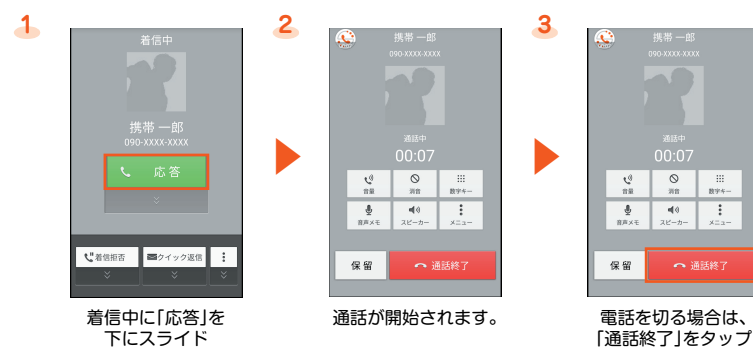

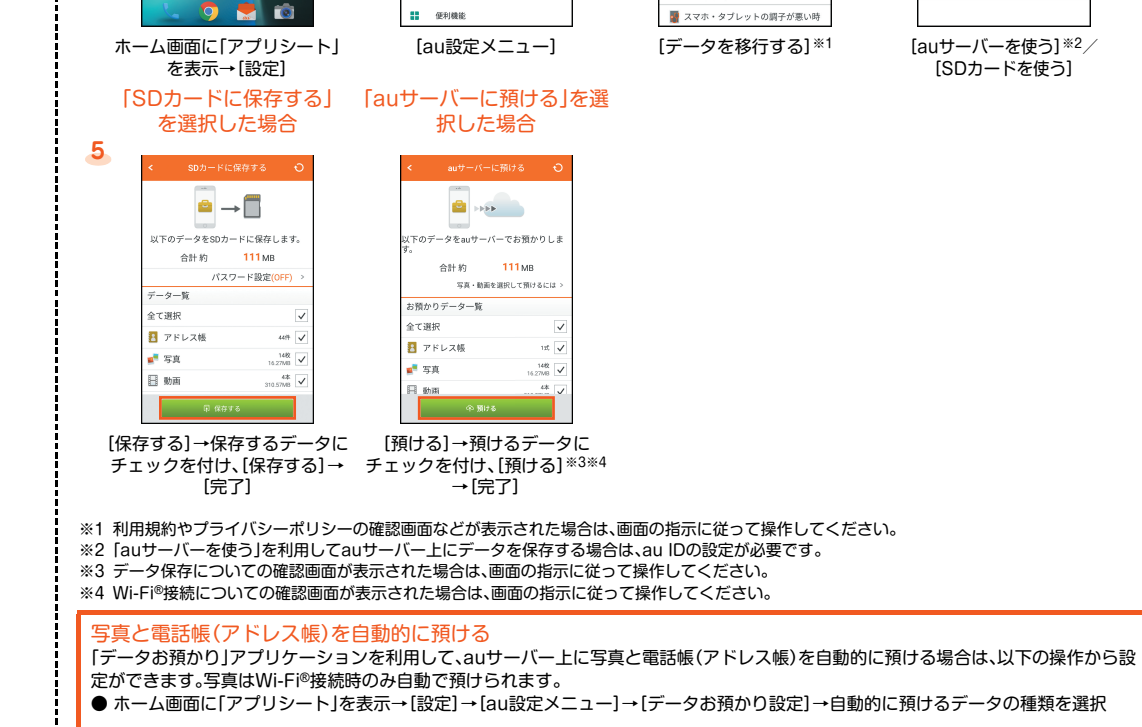

#### -タの閲覧・再生について

## **画面を明るくする/バックライト点灯時間を長くする**

# 画面を明るくする場合 画面のバックライト点灯

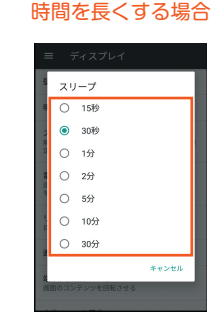

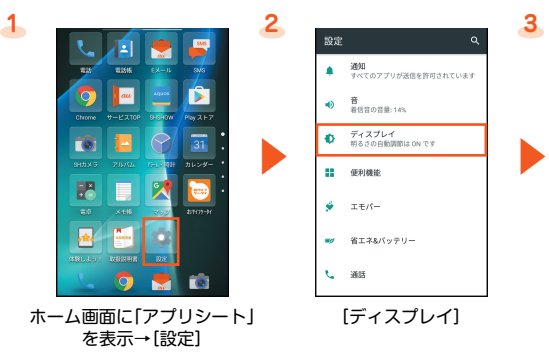

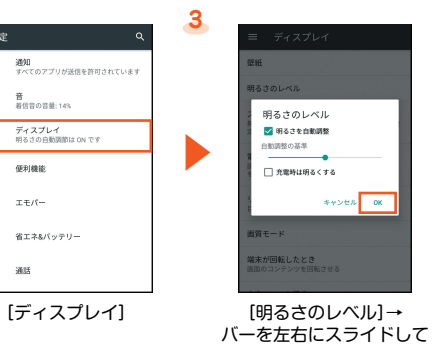

明るさを設定→[OK]

[スリープ]→時間を選択

## **Android 8.0について**

Android 7.0からAndroid 8.0にバージョンアップした場合の変更内容です。

## ■ 文字入力について

文字入力のデザインや操作が一部変更されます。

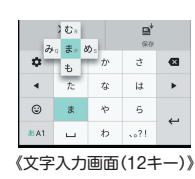

## ■『取扱説明書アプリケーション』について

『取扱説明書アプリケーション』が更新されます。更新はGoogle Playで行います。

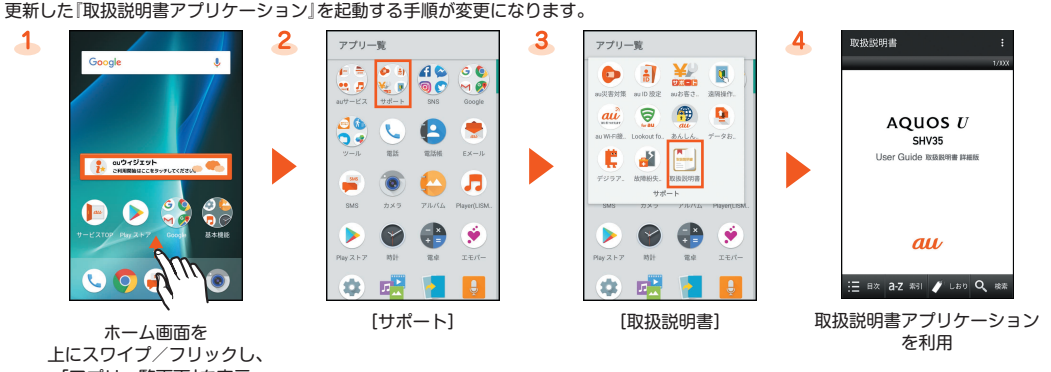

## 「アプリ一覧画面」を表示

## ■ 初期設定について

表示のデザインやレイアウトが変更されます。また、アカウント設定画面に「Google アシスタント」についての確認画面が表示されるなど、 追加される内容があります。また、「STEP1:言語の設定」/「STEP2:データの引き継ぎ/Wi-Fi®接続の設定」の初期設定後の設定手順が変 更になります。

## STEP1:言語の設定

- ホーム画面→「アプリ一覧画面」を表示→[設定]→[システム]→[言語と入力]→[言語]と操作してください。
- STEP2:データの引き継ぎ/Wi-Fi®接続の設定
- ホーム画面→「アプリ一覧画面」を表示→[設定]→[ネットワークとインターネット]→[Wi-Fi]→「OFF」をタップして「ON」に切り替えて Wi-Fi®接続の設定を行ってください。

#### ■ au設定メニューについて

■ au設定メニューの設定手順が変更になります。

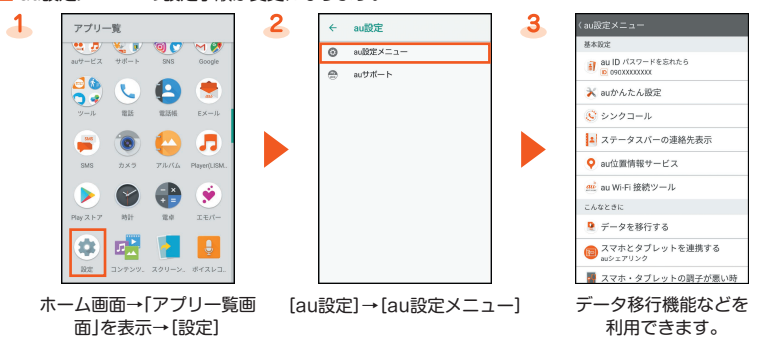

### ■ Eメールアプリの初期設定について

「KDDI Eメールアプリへようこそ!」の確認画面が表示されなくなります。

## ■ 電話をかける・受けるについて

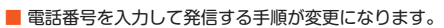

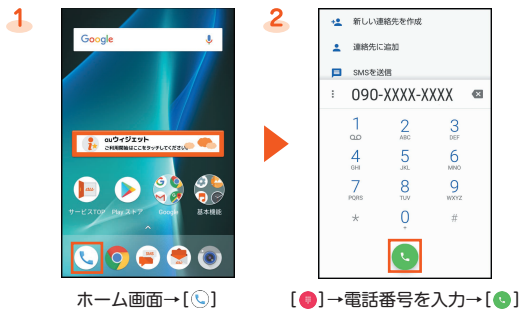

■ 着信履歴/発信履歴から発信する手順が変更になります。

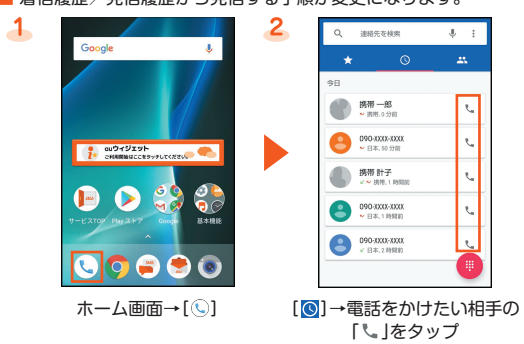

## ■ 画面を明るくする/バックライト点灯時間を長くするについて

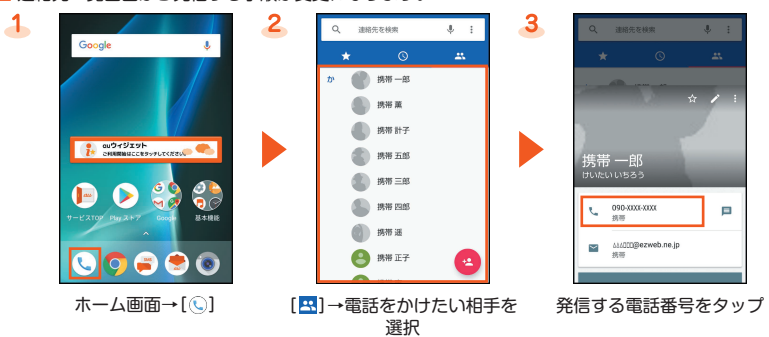

■ バックライト消灯中、ロック画面表示中に着信した場合の応答する手順が変更になります。

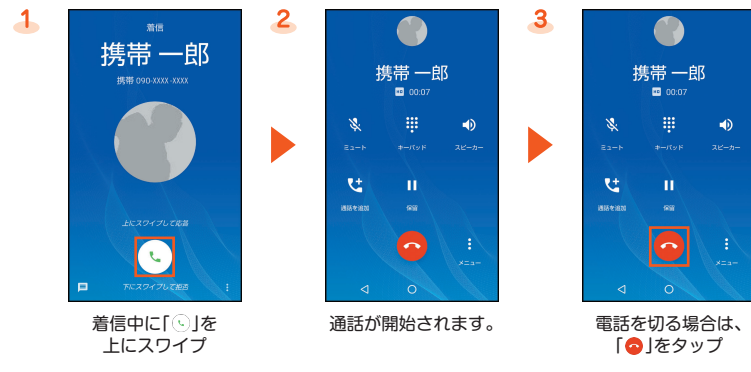

#### ■ 通話中に保留する手順が変更になります。

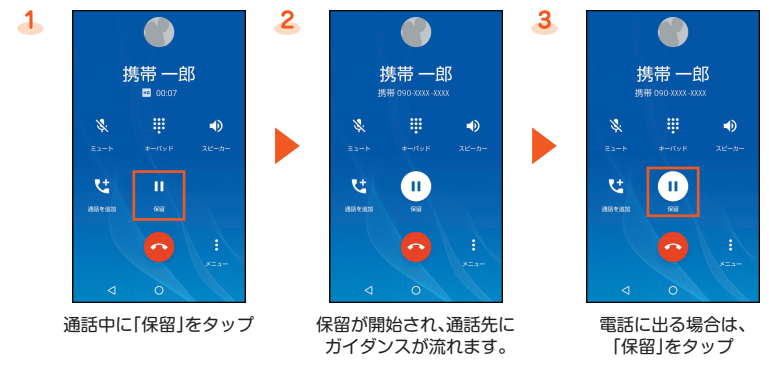

## ■ au設定メニューからデータ移行する方法について

データを戻す方法/データを保存する方法が変更になります。

ホーム画面→「アプリ一覧画面」を表示→[設定]→[au設定]→[au設定メニュー]→[データを移行する]※→「機種変更はこちら」を選択し、画 面の案内に従ってデータ移行を行ってください。

※ 利用規約やプライバシーポリシーの確認画面などが表示された場合は、画面の案内に従って操作してください。

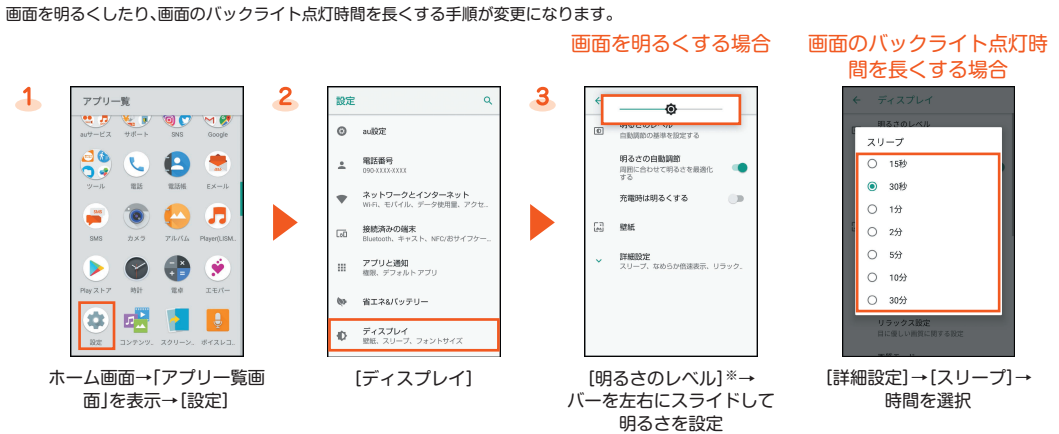

※「明るさの自動調節」の有効/無効を切り替えることで、周囲の明るさに合わせて画面の明るさを自動的に調節するかどうかを設定できます。